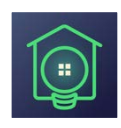

# **Sweet Home for Vantage**

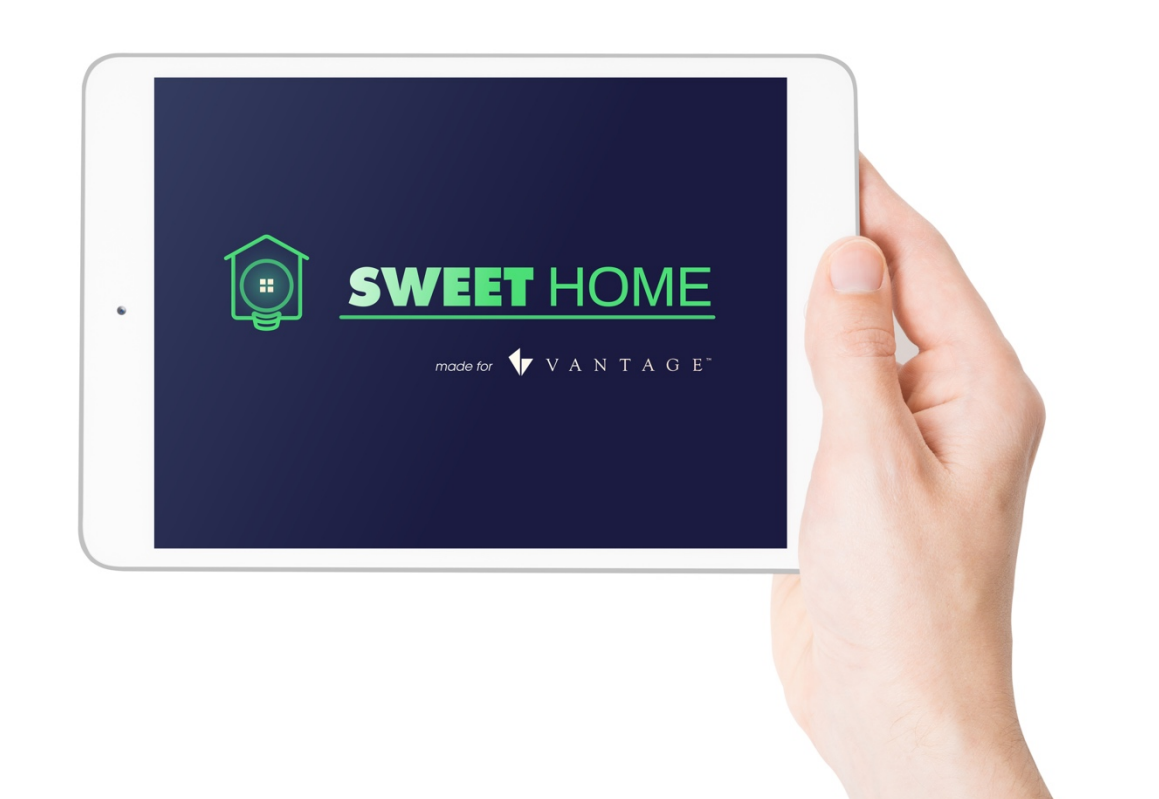

# **OPERATOR MANUAL**

**Rev 4.91**

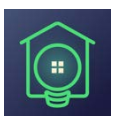

# Summary:

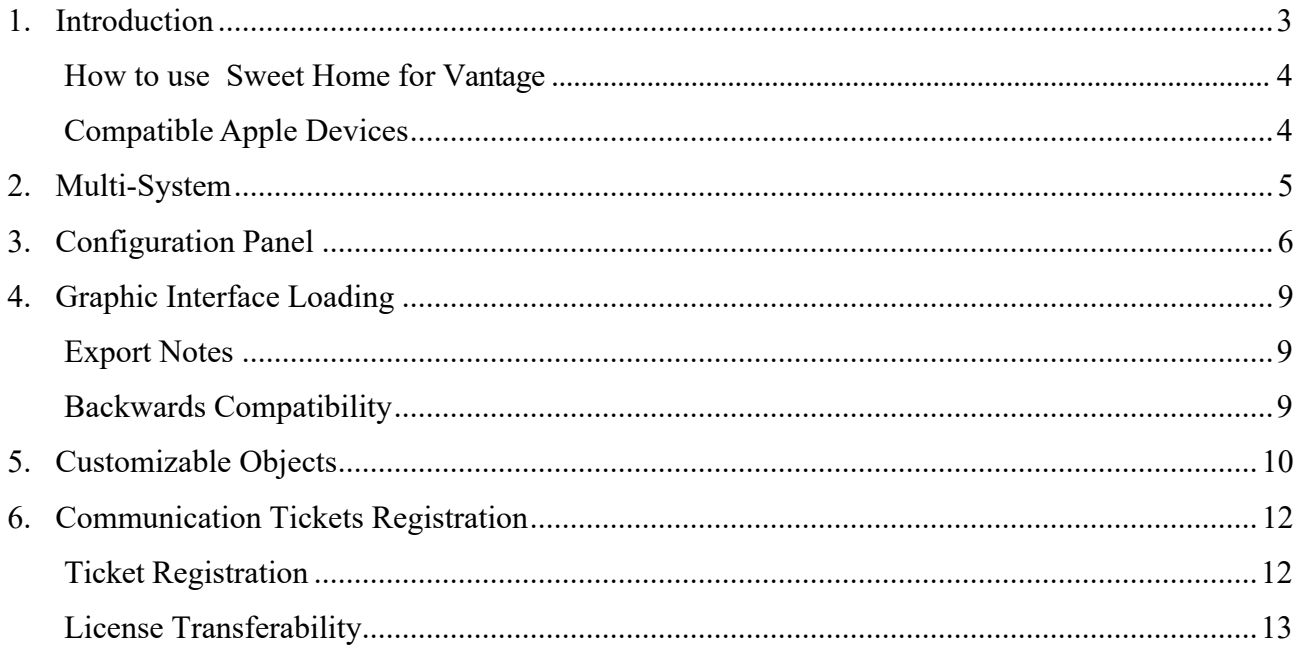

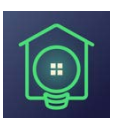

# **1. Introduction**

Sweet Home for Vantage allows you to manage, control, and monitor Vantage Infusion automation systems with Apple touch devices.

**This software is intended for the Vantage installer.** All graphics and programming interface must be implemented within Infusion Design Center.

The interface works both locally and via Wi-Fi network, or remotely using the 3G/4G network or Wi-Fi. Once the connection parameters for the two modes are entered Sweet Home will operate the connection mode automatically, depending on the available networks. Priority is given to a Wi-Fi connection should one be available.

The application handles the connection and any network errors, alerting the user in the event of a communication issue.

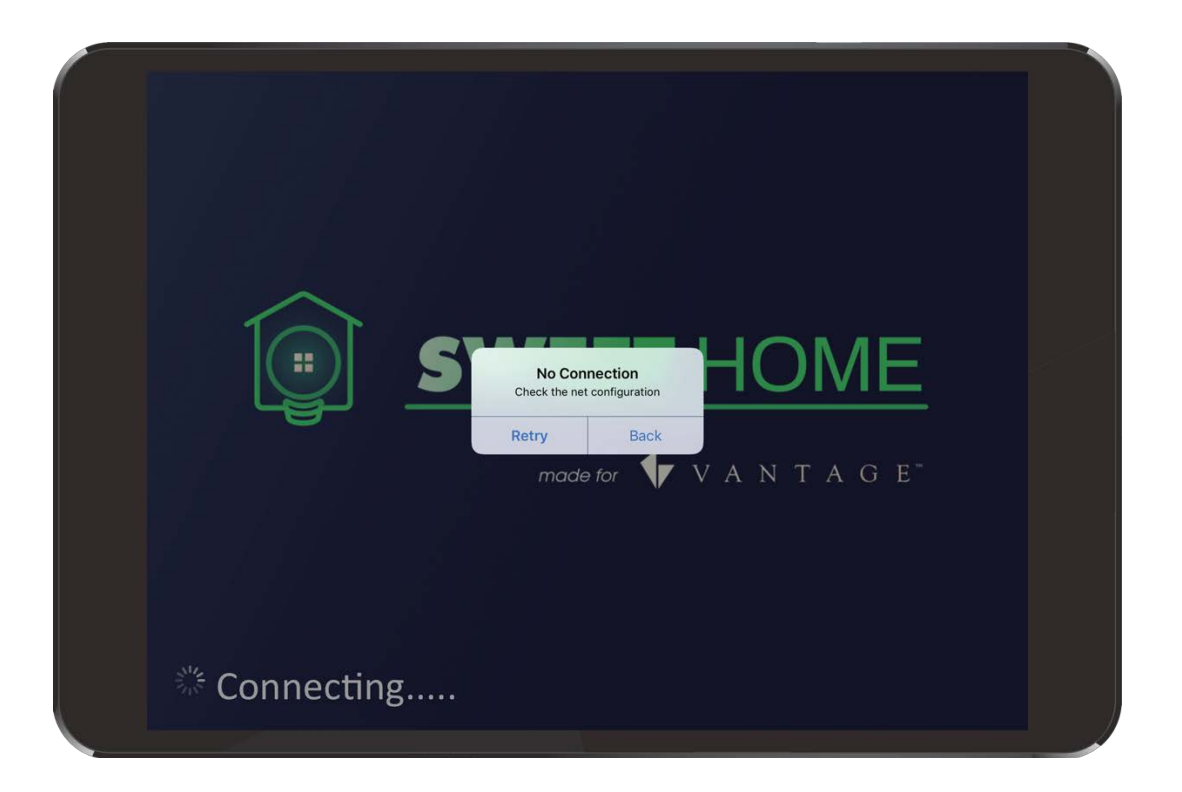

Once downloaded – which may be done for free via the Apple App Store - the application will be ready to receive the exported graphics from Infusion "Touch Screen Designer."

Both the graphics and the navigation functionality of the pages are already activated and displayed without any overlays.

The communication feature still requires enabling, and in the following chapters it will be explained, how to configure and enable this communication on Apple devices.

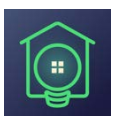

## **How to use Sweet Home for Vantage**

To turn your iOS devices into a touch screen it is necessary to complete some simple steps :

- 1. Download the application for free from the App store, choosing between the iPhone or iPad version.
- 2. Configure local and remote connection parameters on the Apple device.
- 3. Load the graphic interface previously exported by Infusion Design Center via iTunes.
- 4. Register on www.sweethomeforvantage.com
- 5. Purchase a communication license for each device on the website.
- 6. Activate the communication ticket on the Apple device.

## **Compatible Apple devices**

− Any IOS Device with IOS v. 10 or above.

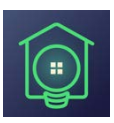

# **2. Multi-System**

Multi-System is a feature introduced with Sweet Home for Vantage from version 2.0 onwards. With Multi-System multiple Vantage systems may be controlled and monitored simultaneously within the same application, or multiple interfaces of the same plant may be inserted into the same application. After launching the application, the user may select the system on which it intends to operate through a graphical menu that appears provided the installer has loaded more than one interface in Sweet Home for Vantage.

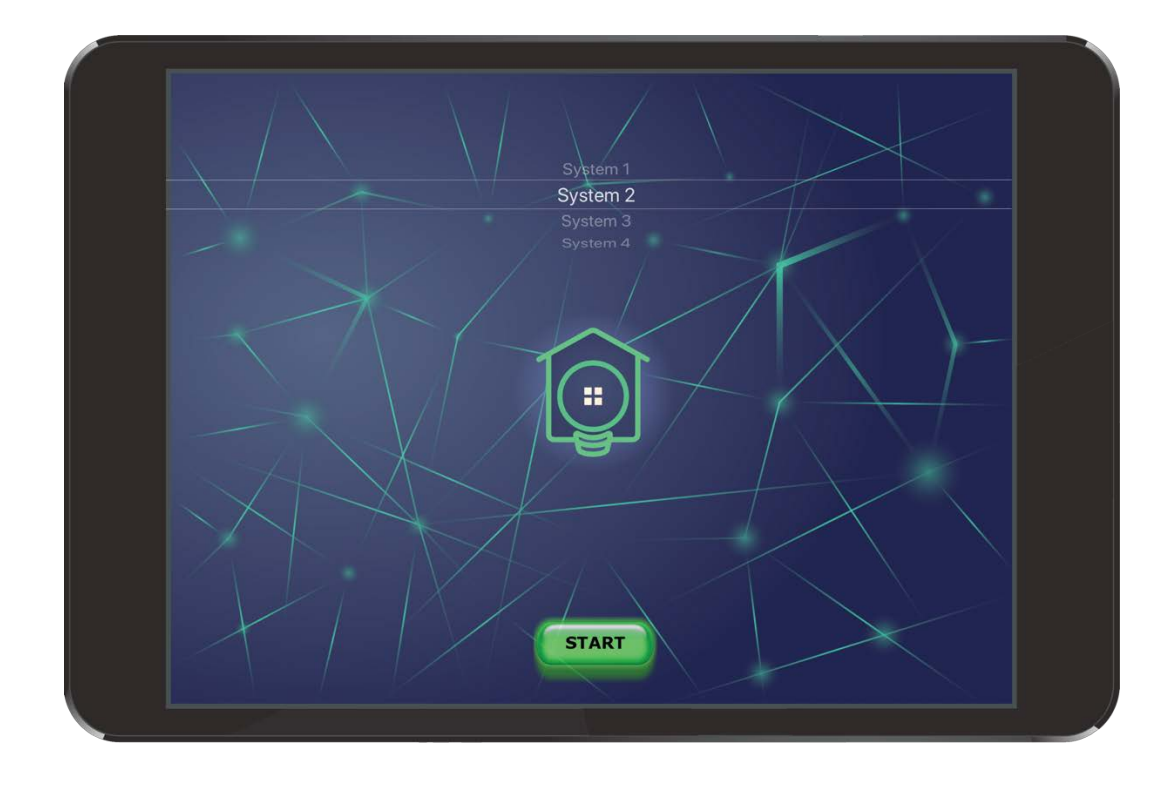

Once chosen, the system will attempt to establish a connection and display the corresponding graphic. To return to the selection menu simply touch the screen (without touching any control object) and slide your finger to the left - or shake it if the Shake Back option is activated.

The configuration parameter for individual interfaces must be programmed into the relevant sections of the configuration panel, as explained in the following chapter.

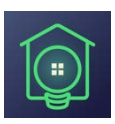

# **3. Configuration Panel**

Configuring the application is easily done by entering the Apple device's setup section and clicking on the "Sweet Home for Vantage" icon.

Within the software's configuration page various options and fields need to be completed.

#### **MAIN SYSTEM**

#### **System Name**

The name to appear over the system selection menu button when the Multi-System is implemented must be entered here.

#### **Local IP/Local Port**

In these fields enter the address and port you wish to connect to when you are within the local network that includes the Vantage controller.

#### **Remote URL/Remote Port:**

In these fields enter the address and port to connect to when you are outside the local network that includes Vantage controller. Typically this would be the public address of the remote router.

#### **Security Check / Variable VID / Security Key**

The "Security Check" switch enables a control function that checks whether the controller connected to is the one required. In this way conflicts with other network devices are avoided and the system can be protected with a password to gain access via Sweet Home for Vantage.

To use "Security Check" a text variable in the Vantage program loaded on the controller must be entered and a password assigned.

Next, enter the VID number and the assigned variable's value in the respective fields "Variable VID" and "Security Key" in the configuration screen of Sweet Home.

When this option is enabled, the application will ask the controller for the "password" before proceeding with the interface view. If the password does not match the application will prompt the user to check the security key and the software will stop responding.

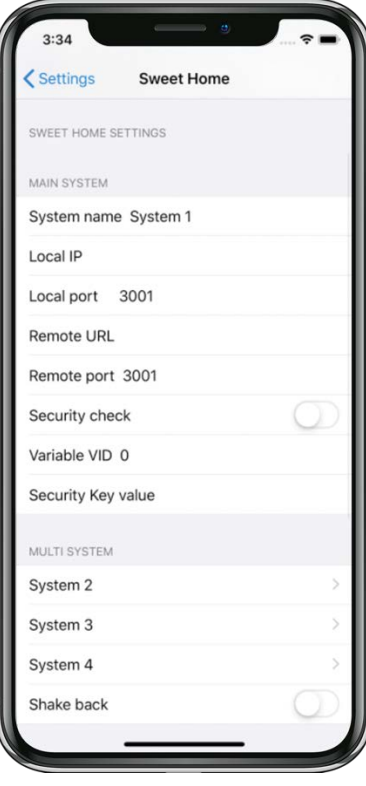

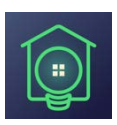

### **MULTI-SYSTEM**

#### **System 2 / System 3 / System 4**

Press these buttons to access the connection settings for the respective systems in Multi-System. The parameters to set are identical to those of the main system.

#### **Shake Back**

By enabling this option Sweet Home will return to the selection menu either by shaking the device or by using the sliding finger gesture.

#### **OPTIONS**

#### **Show connection type**

When this switch is ON you will see an icon located on the bottom right of the screen for the communication interface.

The icon represents the connection status and its nature, indicating whether it is absent or if you are connected via Wi-Fi or 4G.

#### **Remember Last Page**

If this feature is enabled the last page shown before closing will resume on next start up.

#### **Show Battery Status**

Since the graphics cover the entire screen, this option will show an icon for the battery status. Note: This is not available in demo mode.

#### **Operator Mode**

The application will run in operator mode, where you may register the

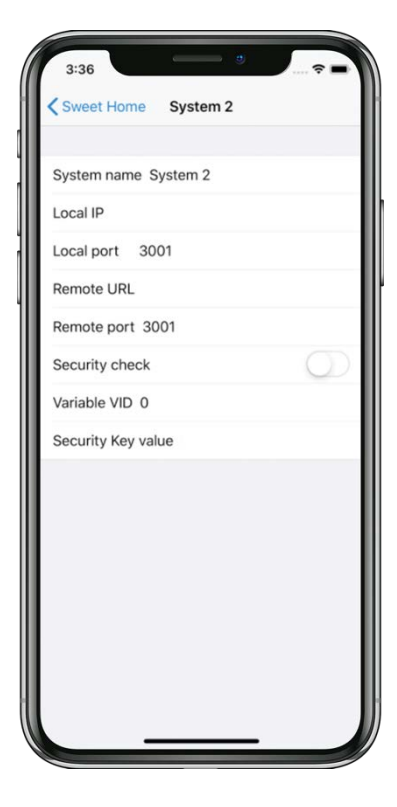

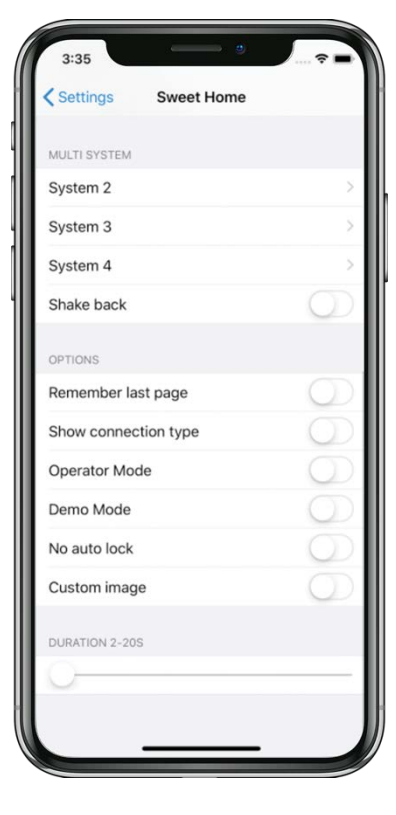

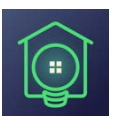

device for communication by entering a ticket previously obtained through the site www.sweethomeforvantage.com (See chapter "Communication Ticket Activation")

#### **Demo Mode**

The demo mode disables the communication. This may be useful if you have already registered a device for communication and you want to display the look and feel of the interface without having any connection available. This mode simply turns off the communication, so you can easily navigate the interface without network error messages appearing.

#### **No Auto Lock**

Enabling this option will prevent the normal device standby timeout and the application will remain open.

#### **Unlock Portrait (only iPad)**

This option allows the use of Sweet Home with the device in an upright position. When you rotate the device the interface will follow the orientation and will be scaled appropriately.

#### **Custom Image (Duration)**

The user may add a custom image at Sweet Home startup. The image remains on screen for "Duration 2-20s," the time being selected with Duration Control. Please note that the Sweet Home starting page remains at the startup before the custom image. To add the custom image please copy an image with the correct name from below via iTunes File Sharing :

For an iPad device  $\rightarrow$  Image name must be "*CustomIpad.png*" For an iPhone device, Wide  $\rightarrow$  Image must be "*CustomWide.png*" For an iPhone device, Vertical  $\rightarrow$  Image must be "*CustomiPhone.png*"

Please note these are case sensitive image names.

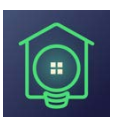

# **4. Graphic Interface Loading**

The interface can be fully developed within the Infusion Design Center environment as follows:

- Prepare a Vantage touch screen interface with the "touch screen designer" tool on Generic TPT Vantage Objects. See "Export notes" further on in this chapter.
- Export the interface to a folder, a file called LcdConfig.xml and a folder containing the images will be generated.
- Compress in zip format the file and folder obtained after exporting and rename thecompressed file in "system1.zip."
- *Note: If you use Multi-System, the file must be renamed to systemX.zip replacing the X with the corresponding number of the system.*
- Connect your Apple device to your PC and enter the sync options in iTunes.
- In the "App Tab/File Sharing" section look for "Sweet Home for Vantage.''
- Transfer the compressed file to the application file sharing folder.

At startup, the application will automatically unpack the zip file and move the contained files into a folder named systemX where they are immediately available.

Each time you add a new systemX.zip file, it will over-ride the corresponding previously uploaded graphical interface.

You may also remove an uploaded system by deleting the corresponding folder in the iTunes file sharing section.

## **Export Notes**

It is recommended that you choose Generic TPT touch screen Vantage Objects in Design Center. For previous DC version you may choose to export from a touch screen model from TPT1210 to LCD320C5 (after converting to TPT650). However, when using tasks like "Set LCD Page," TPT1210 is the only usable option from old Vantage Objects. This limitation arises because the TPT1210 is recognized as an independent object by Vantage and does not need to be configured to the machine with a serial number.

"Set LCD page" tasks will work with other touch screens provided you export the interface of a touch screen that physically exists in the system. In this case Sweet Home will replicate an existing

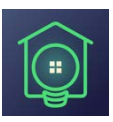

and configured device on iPad or iPhone and will respond to every task.

## **Backwards Compatibility**

Version 2.0 and above are able to read the files included with the previous versions procedure (all files in the root are at the same level).

When upgrading the version on already operating systems it is not necessary for the user to perform any additional action.

During the first update of the graphical interface you may proceed with the new method mentioned above - the application will automatically insert the new files in the folder "system1" and remove the old files in the root.

*Please note that application updates do not involve the loss of any data, the graphical interface will always be preserved. This also applies to connection and configuration settings. It is recommended that the installer always keeps a backup of installed interfaces in order to recover the system if the user accidentally removes the application or performs a firmware update on an Apple device without a valid recovery.*

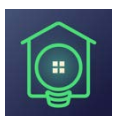

# **5. Customizable Objects**

In the interface development the following aspects must be taken into account:

- You may insert all items except of the following ones of "Touch Screen Designer" :
	- Music component
	- Vantage system control component
	- Pictures component
- The following fonts are perfectly integrated :
	- Arial
	- Calibri
	- Trebuchet
	- Verdana

All of the mentioned fonts are available in normal, **bold**, *italic*, and *bold-italic* styles.

If you want to use other fonts you may put your strings in the interface as images instead of text.

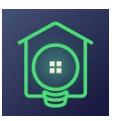

## **Video Camera Component**

You may use the "Video camera component" to view images transmitted from one or more IP cameras.

The system is designed not to limit the use of cameras to the few available in "Touch Screen Designer" but to expand the use to any camera that is viewable in a web browser.

Also in the configuration you may enter two addresses for each camera, the first for the local connection and the other for the remote connection. The application will choose from time to time which to use, depending on whether you are in a local or remote connection with the controller.

PTZ is enabled for Axis and Panasonic cameras.

To set up a video camera insert the following parameters into the configuration panel within the "Touch Screen Designers":

**IP Address Field**: Enter the local address to contact the camera including all necessary parameters:

For example: http://192.168.1.50/ImageViewer?View=Full (\*)

Password Field: Enter the remote address to contact the camera including all necessary parameters:

For example: http://myserver.dyndns-server.com:4001/ImageViewer?View=Full (\*)

**Camera Type Field**: To use PTZ functionalities, select Axis or Panasonic depending on the camera brand you are using

Filling in any of the other fields has no functionality.

(\*) See your IP camera manual for information about parameters to be included (such as username, passwords, etc.) Feel free to contact support@sweethomeforvantage.com if you need help with contact strings

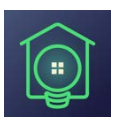

# **CGI Commands**

Starting with version 3.2 of Sweet Home for Vantage, you may send cgi commands to your devices. Using this feature you may create custom transparent buttons to control objects designed to be managed with a cgi interface.

For example, you may handle an IP camera PTZ system or enable/disable its IR illuminator by simply referring to the list of commands and parameters available from the manufacturer.

To use this feature complete the following steps:

- Insert a "Camera View" object with Touch Screen Designer.
- Set the resolution to "Custom" in order to adjust the size of the button to your liking.
- Insert the string "cgicommand" in the "Channel" field.
- Enter the cgi command string with local address in the "IP Address."
- Enter the cgi command string with remote address into the "Password."

The cgi string must have the following format:

http://user:password@address:port/command to send

For commands, refer to manuals or the manufacturer's technical support of the object to be controlled.

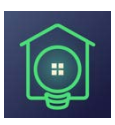

# **7) Communication Tickets Registration**

Download the app from the Apple App Store and transfer the interface files through iTunes file sharing. This will enable the app to transfer the graphic files to your iOS device.

At this point you have to enable the communication with the Vantage controller.

To enable devices to the communication "communication tickets" in the "profile" section of www.sweethomeforvantage.com. must be purchased.

WARNING! Each ticket may be recorded on a single device and will not work on any other once associated with that device. However, you may ask for a license transfer as described later in this chapter.

## **Ticket Registration**

You will receive by mail as many ticket codes as the acquired licenses amount specified. You may check the status of your tickets in the "Profile" area on www.sweethomeforvantage.com. To register a received ticket code you have to enter in "Operator Mode" as described in Chapter2. It will present the following screen:

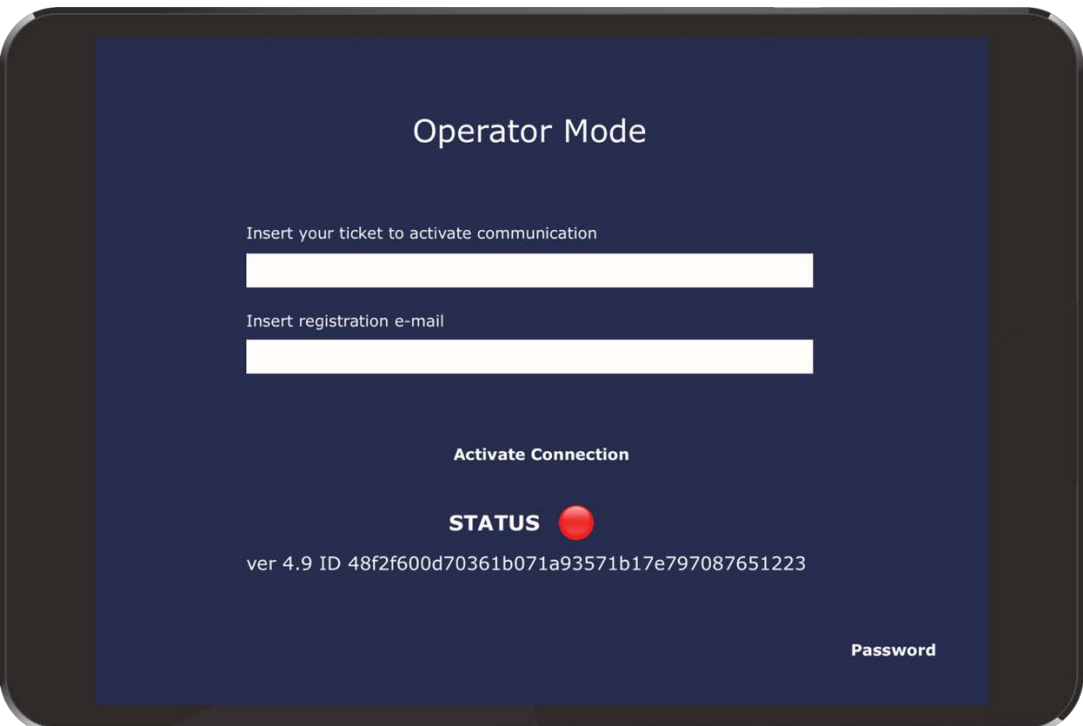

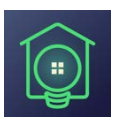

Make sure you have an Internet connection available and complete the fields with:

- The ticket code you need to be activated
- The email address corresponding to your username for www.sweethomeforvantage.com

Click on "Activate Connection"

If the parameters are entered correctly, a message will inform you that the device has been successfully registered and the LED STATUS will change from red to green.

At this point it is necessary to disable the operator mode from the configuration panel and launch the application normally.

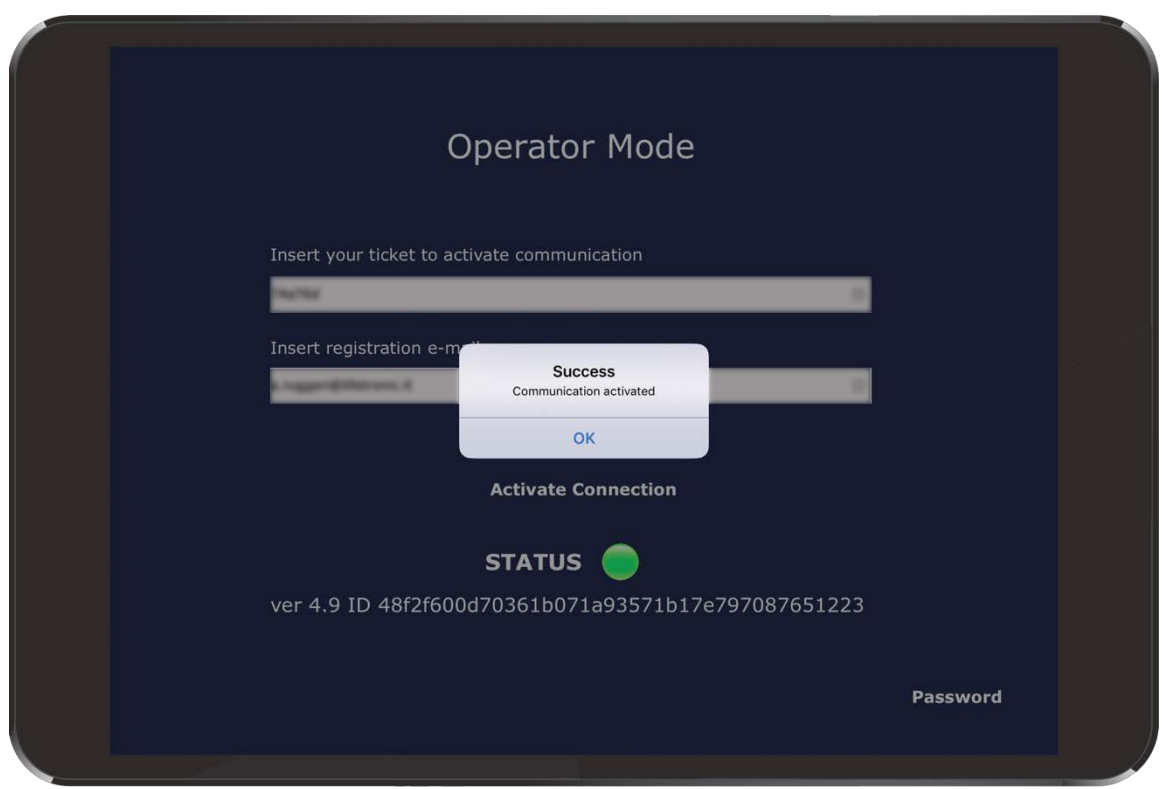

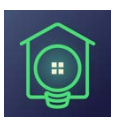

# **License Transferability**

Starting from version 2.2 registered licenses will be transferable to other devices. This will enable your customers to switch to a new device without purchasing a new license if the original is broken, lost or a newer device is purchased.

**The user may manage and transfer their license directly via the reserved area of the website www.sweethomeforvantage.com. Log into the website with the email used for registering the license and navigate to Licenses.**

### WARNING!

It is recommend that you keep track of data on your customers' devices in order to identify the specific device Ticket/ID registered pair in the event of theft or loss.